### LUMEN Journal System

Reviewer Guide 2014.12.02

# **Content**

- 1. [Interface](#page-2-0)
- 2. [Register](#page-3-0)
- 3. [User Home](#page-6-0)
- 4. [Review](#page-8-0)
- 5. [Viewing and Changing your Profile](#page-10-0)
- 6. [Resetting Password](#page-12-0)

## <span id="page-2-0"></span>**Interface**

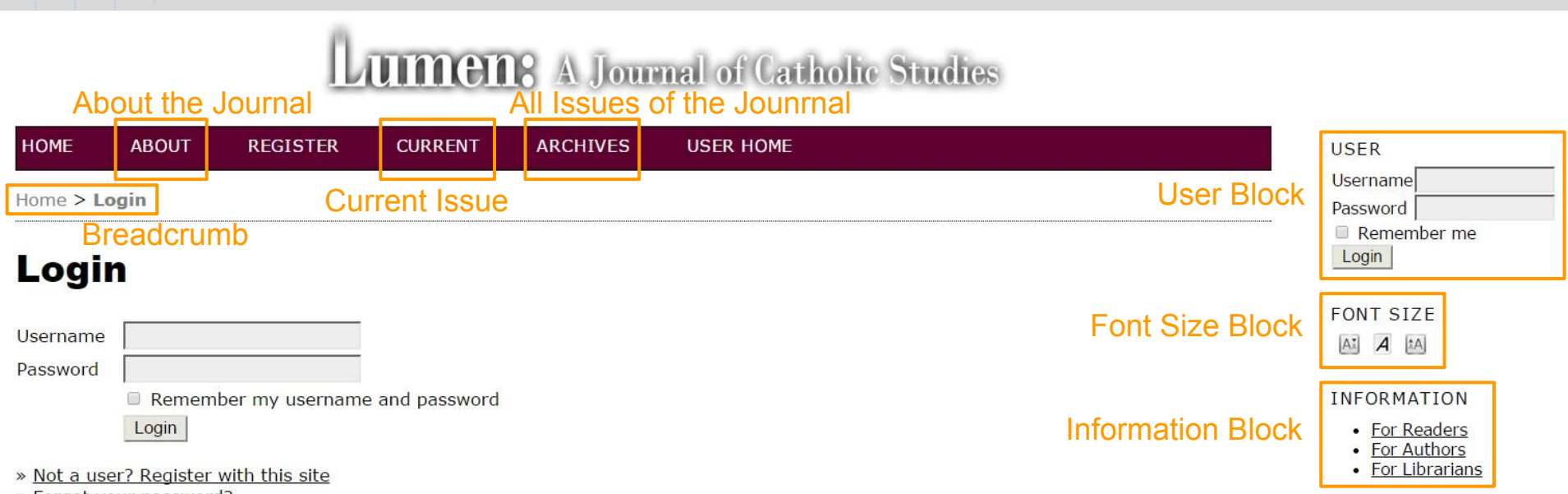

» Forgot your password?

ISSN: 2307-2458

# <span id="page-3-0"></span>Register (1)

### To register with the journal, click the Register link on the topmost navigation bar.

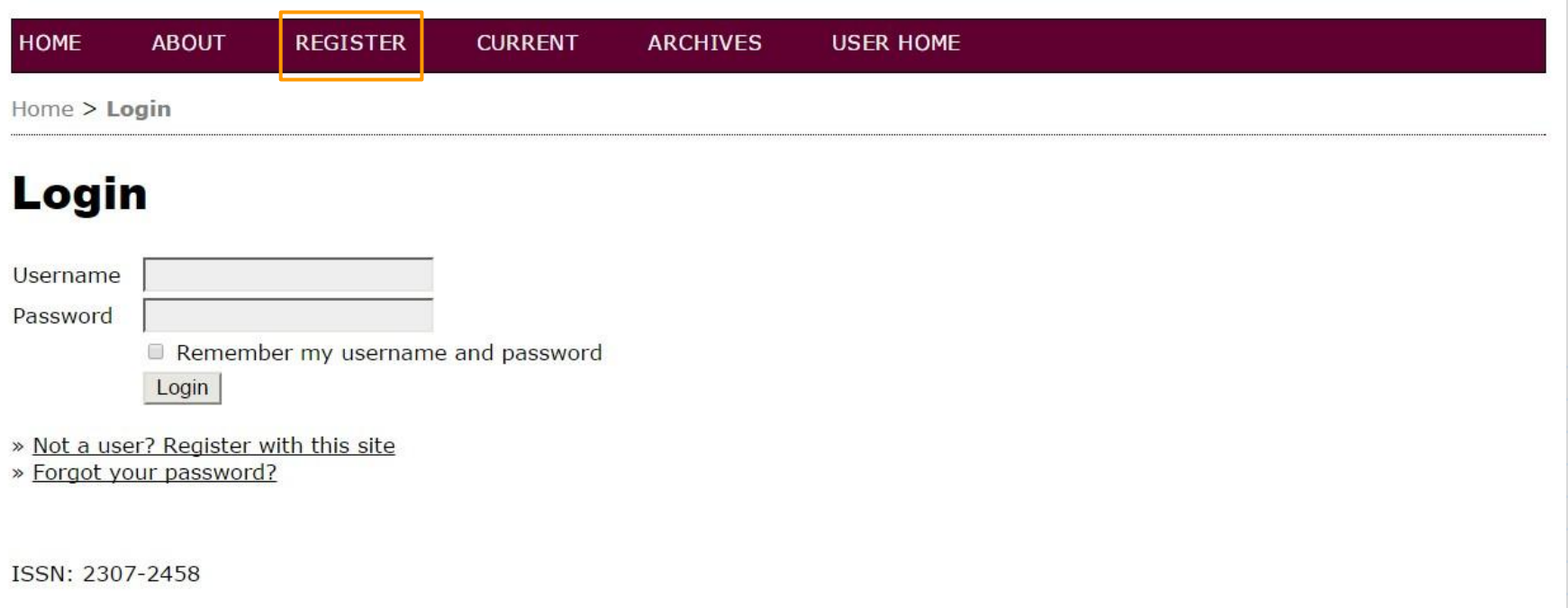

# Register (2)

#### **Register**

Fill in this form to register with this site.

#### **Profile**

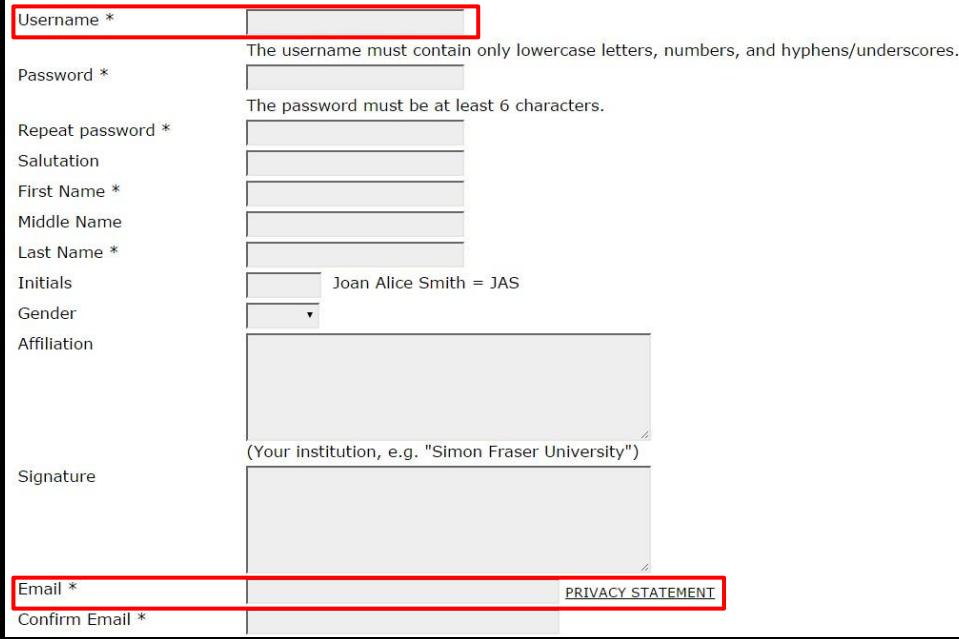

### Filling out the Registration Form

**★** Your username and your email address must be unique; furthermore, while you can change your email address at a later date, you will be unable to change your username.

# Register (3)

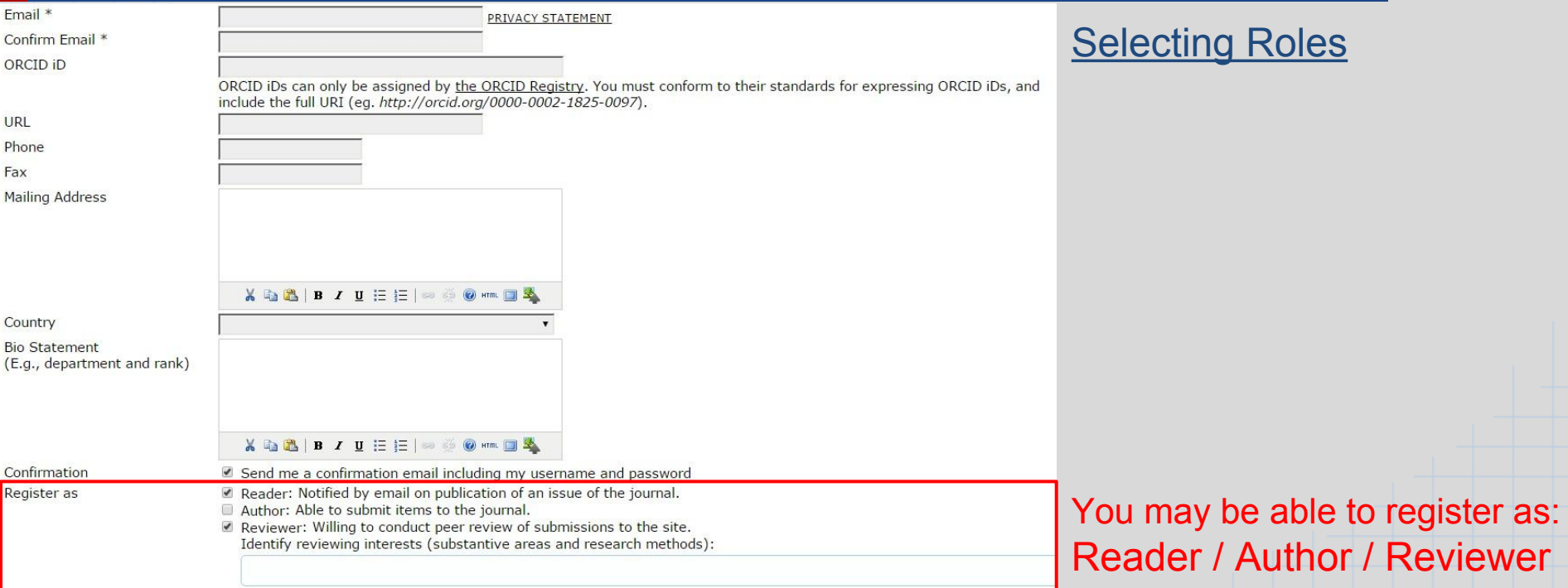

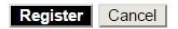

\* Denotes required field

# <span id="page-6-0"></span>User Home (1)

### Once you have an account, log in to the journal site and select the role of Reviewer.

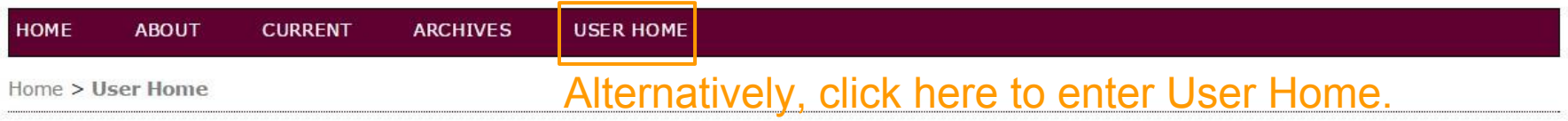

#### **User Home**

#### **Lumen: A Journal of Catholic Studies**

» Reviewer

1 Active

#### **My Account**

» Edit My Profile

» Change My Password

» Logout

ISSN: 2307-2458

# User Home (2)

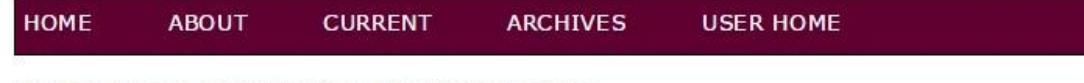

Home > User > Reviewer > Active Submissions

### **Active Submissions**

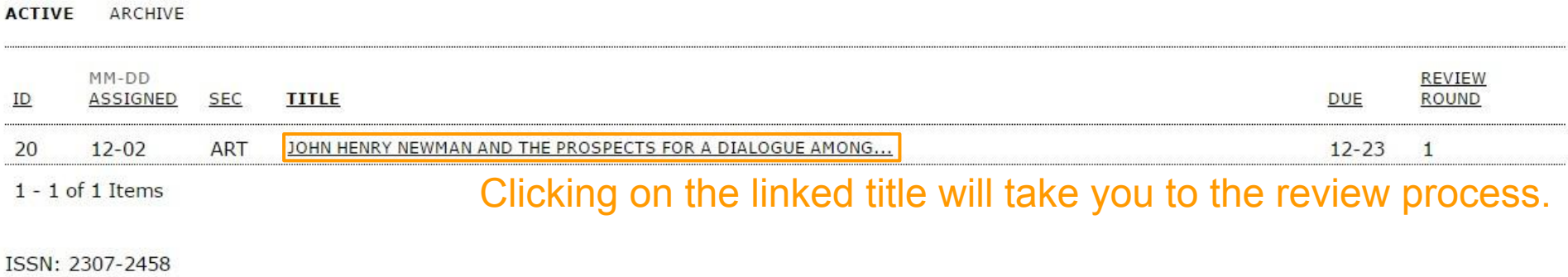

# <span id="page-8-0"></span>Review (1)

Home > User > Reviewer >  $\#20$  > Review

### #20 Review

#### **Submission To Be Reviewed**

Title John Henry Newman and the Prospects for a Dialogue among Faith, Reason, and Culture Summary of the Journal Section **ARTICLES** Abstract submission details [Abstract\_content] Submission Editor System Manager Submission Metadata **VIEW METADATA** 

#### **Review Schedule**

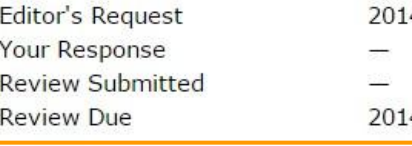

 $14 - 12 - 02$  $4 - 12 - 23$ 

#### The review schedule and the associated deadline

## Review (2)

The Review process is divided into five steps.

#### **Review Steps**

- Notify the submission's editor as to whether you will undertake the review.  $1.$ Will do the review Response Unable to do the review
- Click on file names to download and review (on screen or by printing) the files associated with this submission. 2. Submission will be made available, if and when reviewer agrees to undertake review
- Click on icon to fill in the review form. 3. Review Form ■
- In addition, you can upload files for the editor and/or author to consult.  $4.$ Uploaded files None 選擇檔案 未選擇任何檔案 Upload
- Select a recommendation and submit the review to complete the process. You must enter a review or upload a file before selecting a recommendation. 5. Recommendation Choose One Submit Review To Editor

### <span id="page-10-0"></span>Viewing and Changing Profile (1)

Log in and click the Edit My Profile link from your User Home page. Alternatively, once logged in you can always click the My Profile link from the User Block on the sidebar. From here, you can update your email address, or change your personal information.

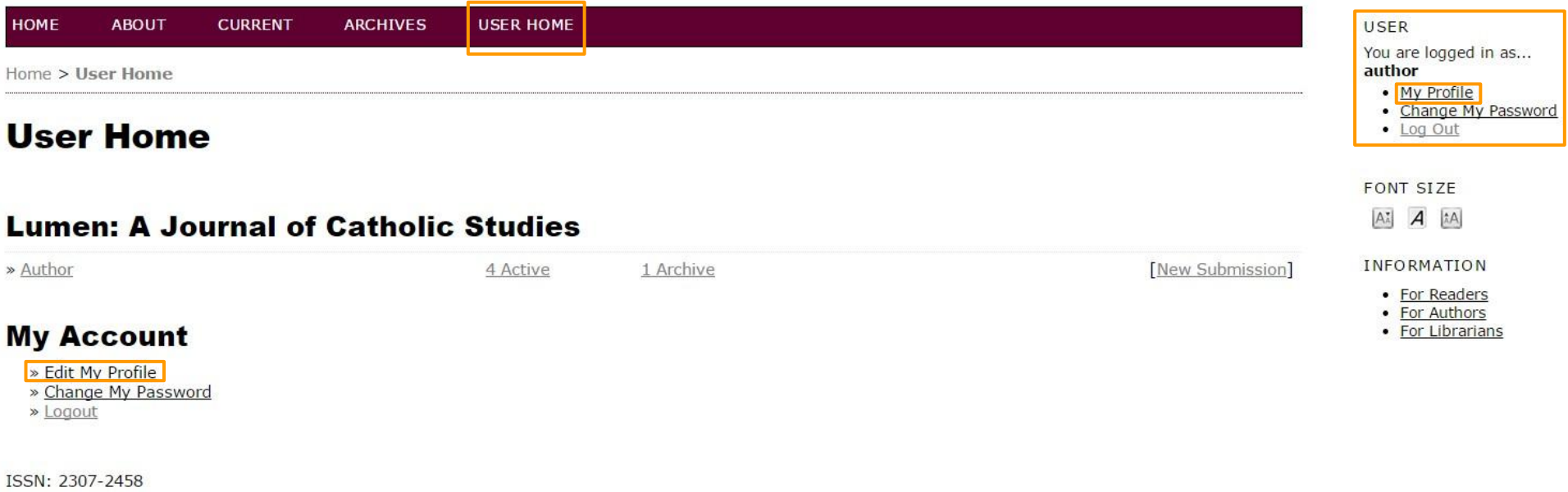

### Viewing and Changing Profile (2)

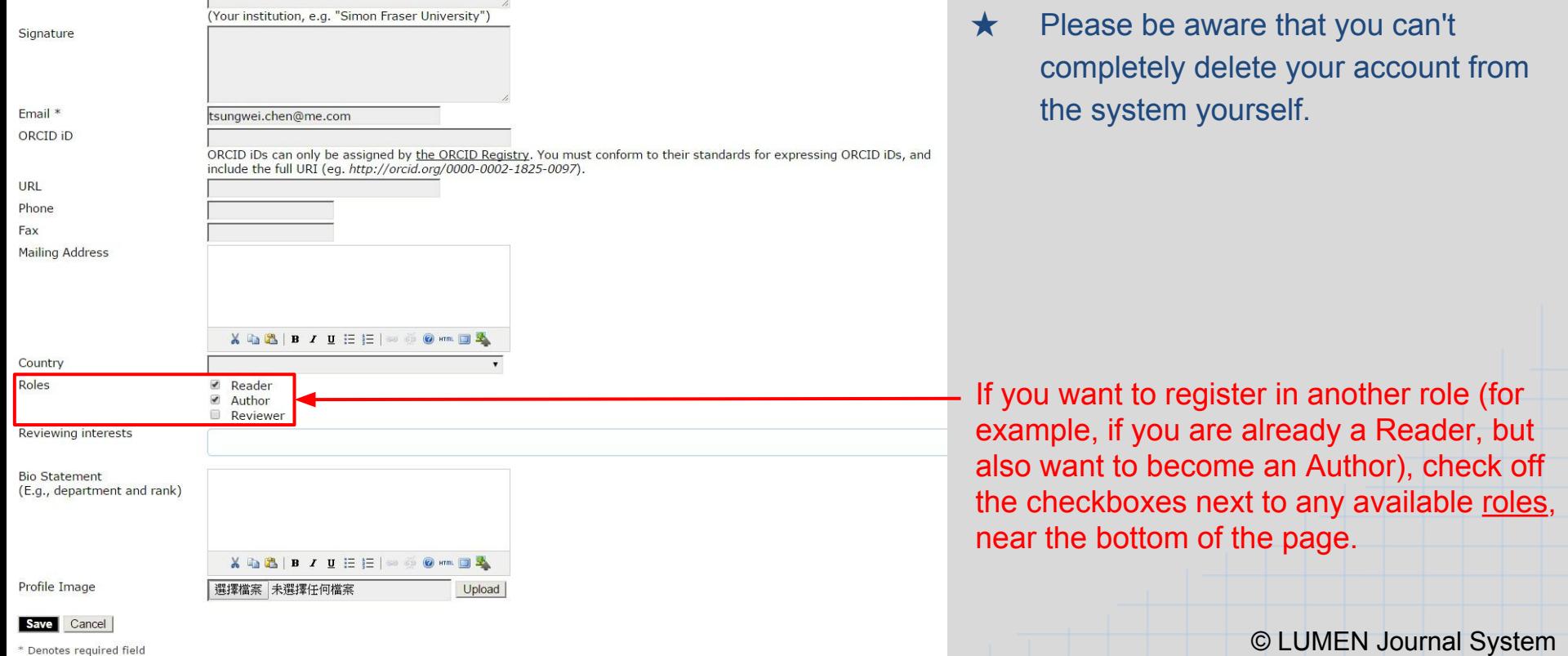

\* Denotes required field

т

# <span id="page-12-0"></span>Resetting Password (1)

**If you remember your password and just want to change it to something else:** Log in, and from your User Home page or the User Block on the sidebar, click the Change My Password link.

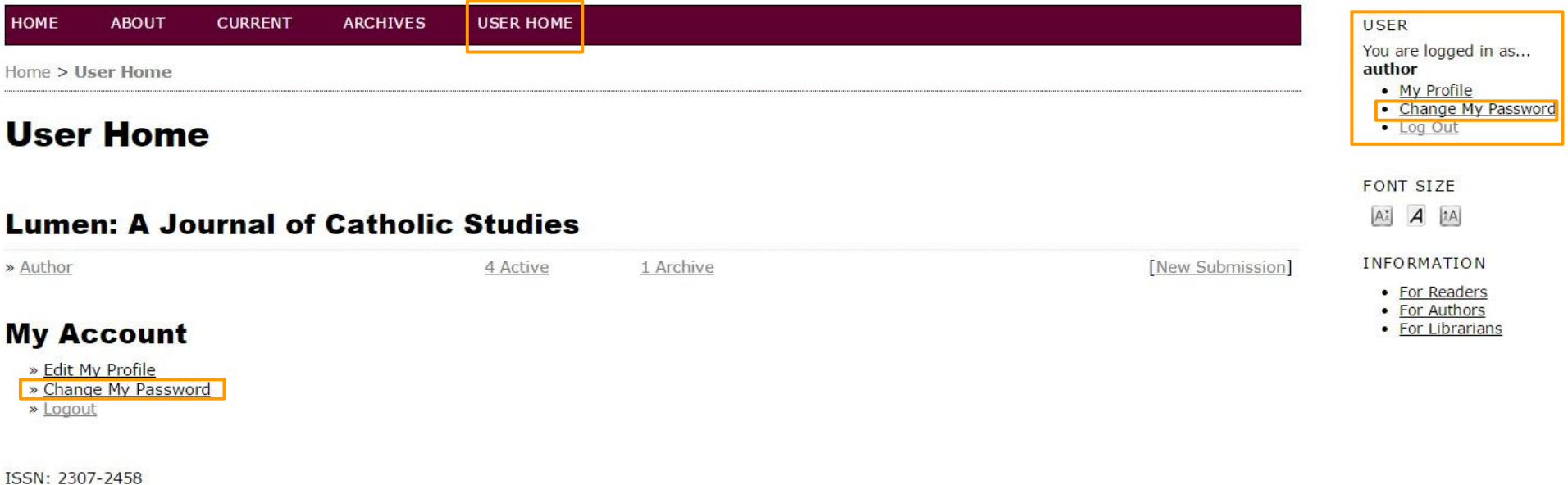

# Resetting Password (2)

#### **If you have forgotten your password:**

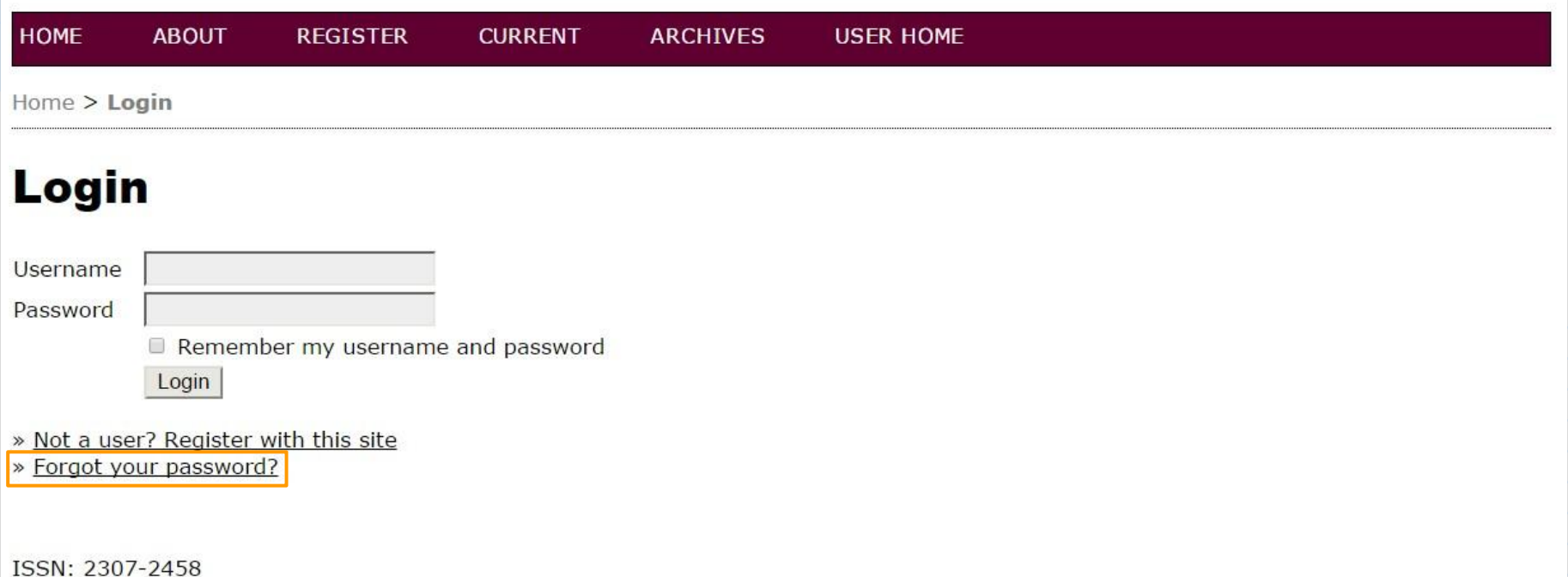